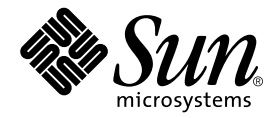

# Sun Control Station

Health Monitoring モジュール

Sun Microsystems, Inc. www.sun.com

Part No. 817-5197-10 2003 年 12 月, Revision A

コメントの宛先 : http://www.sun.com/hwdocs/feedback

#### Copyright 2003 Sun Microsystems, Inc., 4150 Network Circle, Santa Clara, CA 95054 U.S.A. All rights reserved.

米国 **Sun Microsystems, Inc.(**以下、米国 **Sun Microsystems** 社とします) は、本書に記述されている製品に採用されている技術に関する知的<br>所有権を有しています。これら知的所有権には、http://www.sun.com/patents に掲載されているひとつまたは複数の米国特許、およ<br>び米国ならびにその他の国におけるひとつまたは複数の特許または出願中の特許が含まれています。

本書およびそれに付属する製品は著作権法により保護されており、その使用、複製、頒布および逆コンパイルを制限するライセンスのもと において頒布されます。サン・マイクロシステムズ株式会社の書面による事前の許可なく、本製品および本書のいかなる部分も、いかなる 方法によっても複製することが禁じられます。

本製品のフォント技術を含む第三者のソフトウェアは、著作権法により保護されており、提供者からライセンスを受けているものです。

本製品の一部は、カリフォルニア大学からライセンスされている Berkeley BSD システムに基づいていることがあります。UNIX は、<br>X/Open Company Limited が独占的にライセンスしている米国ならびに他の国における登録商標です。

本製品は、株式会社モリサワからライセンス供与されたリュウミン L-KL (Ryumin-Light) および中ゴシック BBB (GothicBBB-Medium) の フォント・データを含んでいます。

本製品に含まれる HG 明朝Lと HG ゴシック B は、株式会社リコーがリョービイマジクス株式会社からライセンス供与されたタイプフェー<br>スマスタをもとに作成されたものです。平成明朝体 W3 は、株式会社リコーが財団法人 日本規格協会 文字フォント開発・普及センターから<br>ライセンス供与されたタイプフェースマスタをもとに作成されたものです。また、HG 明朝Lと HG ゴシック B の補助漢字部分は、平成明<br>朝体W3 の補助漢字を使用してい

Sun、Sun Microsystems、Java、JavaServer Pages、JSP、JumpStart、Netra、Sun Cobalt、Sun Cobalt RaQ、Sun Cobalt CacheRaQ、Sun Cobalt Qube、Sun Fire、および Ultra は、米国およびその他の国における米国 Sun Microsystems 社の商標もしくは登録商標です。サンのロ ゴマークおよび Solaris は、米国 Sun Microsystems 社の登録商標です。

すべての **SPARC** 商標は、米国 **SPARC International, Inc.** のライセンスを受けて使用している同社の米国およびその他の国における商標また<br>は登録商標です。SPARC 商標が付いた製品は、米国 **Sun Microsystems** 社が開発したアーキテクチャーに基づくものです。

Netscape および Mozilla は、米国およびその他の国における Netscape Communications Corporation の商標および登録商標です。

OPENLOOK、OpenBoot、JLE は、サン・マイクロシステムズ株式会社の登録商標です。

ATOK は、株式会社ジャストシステムの登録商標です。ATOK8 は、株式会社ジャストシステムの著作物であり、ATOK8 にかかる著作権そ<br>の他の権利は、すべて株式会社ジャストシステムに帰属します。ATOK Server / ATOK12 は、株式会社ジャストシステムの著作物であり、 ATOK Server/ATOK12 にかかる著作権その他の権利は、株式会社ジャストシステムおよび各権利者に帰属します。

本書で参照されている製品やサービスに関しては、該当する会社または組織に直接お問い合わせください。

OPEN LOOK および Sun Graphical User Interface は、米国 Sun Microsystems 社が自社のユーザーおよびライセンス実施権者向けに開発し ました。米国 Sun Microsystems 社は、コンピュータ産業用のビジュブルまたは グラフィカル・ユーザーインタフェースの概念の研究開発<br>における米国 Xerox 社の先駆者としての成果を認めるものです。米国 Sun Microsystems 社は米国 Xerox 社から Xerox Graphical User<br>Interface の非独占的ライセンスを取得しており、このライセンスは米国 Sun Microsystems 社の

Use, duplication, or disclosure by the U.S. Government is subject to restrictions set forth in the Sun Microsystems, Inc. license agreements and as provided in DFARS 227.7202-1(a) and 227.7202-3(a) (1995), DFARS 252.227-70 FAR 52.227-14 (ALT III), as applicable.

本書は、「現状のまま」をベースとして提供され、商品性、特定目的への適合性または第三者の権利の非侵害の黙示の保証を含みそれに限 定されない、明示的であるか黙示的であるかを問わない、なんらの保証も行われないものとします。

本書には、技術的な誤りまたは誤植のある可能性があります。また、本書に記載された情報には、定期的に変更が行われ、かかる変更は本 書の最新版に反映されます。さらに、米国サンまたは日本サンは、本書に記載された製品またはプログラムを、予告なく改良または変更す ることがあります。

本製品が、外国為替および外国貿易管理法 (外為法) に定められる戦略物資等 (貨物または役務) に該当する場合、本製品を輸出または日本国 外へ持ち出す際には、サン・マイクロシステムズ株式会社の事前の書面による承諾を得ることのほか、外為法および関連法規に基づく輸出 手続き、また場合によっては、米国商務省または米国所轄官庁の許可を得ることが必要です。

原典*: Sun Control Station Health Monitoring Module* Part No: 817-3607-10 Revision A

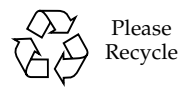

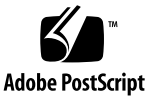

## 目次

[モニタモデル](#page-5-0) 2 [状態を示す色](#page-6-0) 3 [ヘルスモニタ警報](#page-6-1) 3 [判明している問題点](#page-7-0) 4 [設定の不一致](#page-7-1) 4 [ヘルスモニタでの予期しない](#page-7-2) LOM 情報について 4 [Health Monitor](#page-8-0) 画面 5 [Health Summary 5](#page-8-1) [ヘルスモニタデータの表示](#page-9-0) 6 UI [の再表示](#page-10-0) 7 Sun Cobalt [サーバアプライアンス上でモニタされるサービス](#page-11-0) 8 Sun Cobalt [サーバアプライアンス以外のホスト上でモニタされるサービ](#page-11-1) [ス](#page-11-1) 8 [重大イベントのクリア](#page-11-2) 8 [動作状況データの更新](#page-12-0) 9 [View Hosts](#page-13-0) 10 UI [の再表示](#page-14-0) 11 [Settings](#page-15-0) 12 Alive [ポーリング](#page-15-1) 12 [動作状況ポーリング](#page-15-2) 12

[設定の指定](#page-16-0) 13

Alive [ポーリングタスクのスケジュール作成](#page-17-0) 14

[動作状況ポーリングタスクのスケジュール作成](#page-18-0) 15

Health Monitoring [モジュールへの新規サービスの追加](#page-19-0) 16

[設定ファイルの形式](#page-20-0) 17

[新規サービスの作成](#page-21-0) 18

# Health Monitoring モジュール

Sun™ Control Station の Health Monitoring コントロールモジュールを使用すれば、 さまざまパラメータによって管理対象ホストの動作状況をモニタできます。本マニュ アルでは、Health Monitoring コントロールモジュールを通じて利用可能な機能と サービスについて説明します。

このモジュールで可能な作業は、次のとおりです。

- ホスト、またはホストグループの動作状況データの概要を表示する。
- 管理対象ホストから最新の動作状況データを取得する。
- 管理対象ホスト上のエージェントが応答し、そのホストにネットワーク経由でア クセス可能であることを確認する。
- コントロールステーションが、個々のホストから最新のデータを即座に取得でき るようにする。
- Health Monitoring モジュールのパラメータを設定する。
- 重要なシステムイベント (感嘆符の黄色アイコンまたは X 印の赤アイコン) がある 場合、Health Monitoring モジュールから警報を受信するための電子メールアドレ スを入力する。

注 – この章に示すほとんどの手順では、最初のステップで左側のメニューバーにあ る「Health Monitor」をクリックし、2 番目のステップでサブメニューの項目をク リックします。

各手順のステップ数を減らすため、これらのメニューコマンドをまとめています。各 項目の間に大なり括弧を入れています。

たとえば、「Health Monitor」>「View Hosts」は、左側のメニューバーにある 「Health Monitor」をクリックしてから、サブメニューの「View Hosts」をクリック することを意味します。

# <span id="page-5-0"></span>モニタモデル

Health Monitoring モジュールを実現するモデルは、ポーリングとイベントを基盤と しています。つまり、動作状況データは、各ホストからクライアント状態情報を読み 出すためのポーリングを開始するコントロールステーション、あるいは問題 (イベン ト) が生じたときにコントロールステーションに通知を行う管理対象ホストにより獲 得されます。

また、イベントモデルを採用することで、問題が検知された場合にすぐに通知できる ようになっています。

[図](#page-5-1) 1 に、「Critical Events」テーブルと「Managed Host Group Status」テーブルの 例を示します。

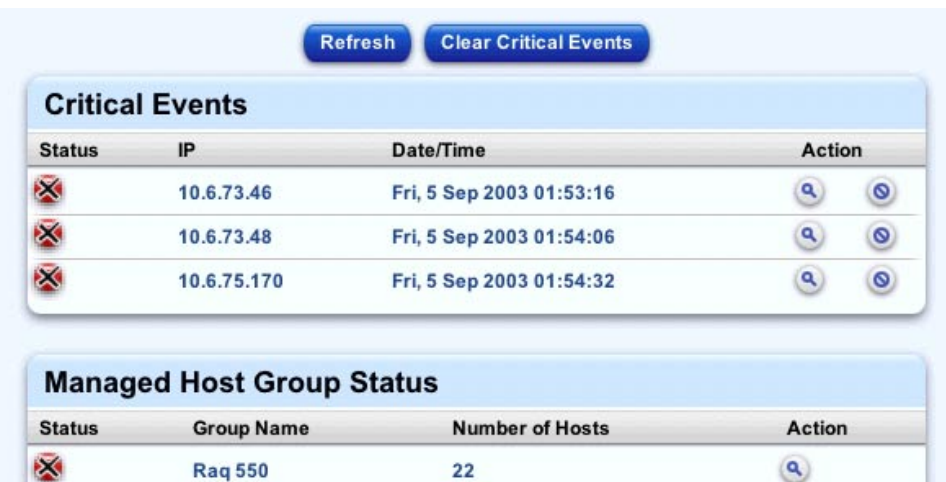

26

÷

 $\left( \mathbf{a}\right)$ 

 $\overline{a}$ 

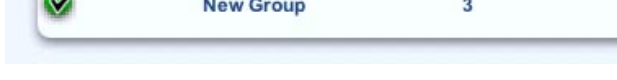

<span id="page-5-1"></span>図 1 「Health Monitor」テーブル

Qube 3

## <span id="page-6-0"></span>状態を示す色

各サービスまたはハードウェアコンポーネントの状態は、各項目の横に、色付きの丸 いアイコンで表示されます。灰色の円に点線、緑色の円にチェックマーク、黄色の円 に感嘆符、または赤い円に X マークがあるアイコンがあります。各色には、次の意 味があります。

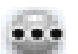

灰色の円に点線 - 情報がないか、サービスまたはモニタ機能がホストで使用 可能になっていない

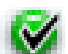

緑色の円にチェックマーク - サービスまたはコンポーネントが正常に機能し ている

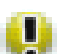

黄色の円に感嘆符 - ホストの使用状況が中程度か、コンポーネントが回復処 理中である

赤い円に X マーク - ホストで重度の負荷、または障害がある

## <span id="page-6-1"></span>ヘルスモニタ警報

「重大な」イベントがコントロールステーションに存在する場合、UI の左上に動作 状況警報が生成されます。

「警告」イベントまたは「重大」イベントへの移行が検出あるいは生成された場合 (健全性ポーリング中に黄色または赤色で示される状態が戻された場合) に、重大イベ ントが生成されます。

重大イベントは、管理対象ホスト上のサービスやハードウェアコンポーネントに関係 する事象です。

## <span id="page-7-0"></span>判明している問題点

## <span id="page-7-1"></span>設定の不一致

複数の Sun Control Station で、1 台のホストを管理することが可能です。その中のど のコントロールステーションからでも、CPU アラームしきい値など、ヘルスモニタ の設定を変更できます。そのため、あるコントロール上で設定を変更すると、変更さ れた値はすべての管理対象ホストに伝えられます。

このような場合、最も新しい設定変更による値によって管理対象ホスト上の初期値が 上書きされますが、他のコントロールステーションの UI に表示される設定には、こ の設定変更は反映されません。

この問題を解決するには、複数のコントロールステーションで特定のホストを管理し ている場合、各コントロールステーションで、ヘルスモニタの設定を必ず同一の値に 設定してください。

### <span id="page-7-2"></span>ヘルスモニタでの予期しない LOM 情報について

2台の異なるコントロールステーションで1台のホストを管理できます。

このような特殊な状態では、次の 2 点が要件になります。

- LOM (Lights Out Management) コントロールモジュールがどちらかのコントロー ルステーションにインストールされており、2 台目にはインストールされていない こと。
- LOM コントロールモジュールのクライアント側ビットが、管理対象ホストにイン ストールされていること。

これらの条件が満たされれば、管理対象ホストから、1 台目のコントロールステー ションに LOM 情報が提供されます。この情報はヘルスモニタ用のテーブルに表示さ れます。

ただし、Health Monitoring コントロールモジュールは、LOM 情報が利用可能であ れば、その情報を受け取るように設定されているため、2 台目のコントロールステー ション上に LOM コントロールモジュールがインストールされていなくても、2 台目 のコントロールステーション上のヘルスモニタテーブルにもこの LOM 情報が表示さ れます。

これは 2 台目のコントロールステーションのバグや動作異常ではなく、LOM 情報が 表示されないはずのヘルスモニタテーブルに LOM 情報が表示される場合があること にご注意ください。

## <span id="page-8-0"></span>Health Monitor 画面

左側にある「Health Monitor」メニュー項目をクリックすると、サブメニュー項目が 表示され、管理対象ホストに関するサービスやハードウェアコンポーネントの現在の 動作状況を表示、またはその動作状況を更新できます。

次のようなサブメニュー項目があります。

- [Health Summary](#page-8-1) (5 ページの「Health Summary」を参照)
- [View Hosts](#page-13-0) (10 ページの「View Hosts」を参照)
- Settings (12 [ページの「](#page-15-0)Settings」を参照)

## <span id="page-8-1"></span>Health Summary

「Health Summary」サブメニュー項目を使うと、管理対象ホストに関する動作状況 データの概要を表示できます。

「Health Summary」サブメニュー項目をクリックすると、「Critical Events」テー ブルと「Managed Host Group Status」テーブルが表示されます ([図](#page-5-1) 1 を参照)。

- 「Critical Events」テーブルには、管理者がすぐに対処すべきイベントが表示され ます。
- 「Managed Host Group Status」テーブルには、コントロールステーション上のホ ストグループの全般的な状態が表示されます。

虫めがねのアイコンをクリックすると、次の 3 つのテーブルが表示され、ホストに関 する詳細情報を参照できさます。

- 「Base System Components」テーブルには、CPU、ディスク、メモリ、および ネットワークに関する情報が表示されます。
- 「Base Services」テーブルには、特定のホスト上で動作する、FTP サーバ、Telnet サーバ、Email サーバ、および DNS サーバなど、さまざまなサービスに関する情 報が表示されます。表示される項目は、参照しているホストの種類に応じて異な ります。
- 「Other System Services」テーブルには、他社製のサービスやカスタマイズされ たサービスなど、管理者がホストに追加したサービスに関する情報が表示されま す。

注 – 新規にヘルスモニタサービスを追加する方法については、16 [ページの「](#page-19-0)Health Monitoring [モジュールへの新規サービスの追加」](#page-19-0)を参照してください。

### <span id="page-9-0"></span>ヘルスモニタデータの表示

管理対象ホスト上のヘルスモニタデータの概要を参照する手順は、次のとおりです。

1. 「Health Monitor」>「Health Summary」を選択します。

「Critical Events」テーブルと「Managed Host Group Status」テーブルが表示され ます。

2. 重大イベントに関するさらに詳細な情報を表示するには、「Actions」列内の項目の 隣にある虫めがねのアイコンをクリックします。

次の情報テーブルが表示されます ([図](#page-10-1) 2 を参照)。

- 「Base System Components」
- **FBase Services**
- 「Other System Services」

前の画面に戻るには、右上にある上矢印のアイコンをクリックします。

3. 管理対象ホストグループに関する詳細を表示している場合は、「Managed Hosts State」テーブルが表示され、そのグループに属するホストの一覧が提示されます。

ここでも、「Actions」列内のホストの隣にある虫めがねのアイコンをクリックでき ます。上記と同じ 3 つの情報テーブルが表示されます。 前の画面に戻るには、右上にある上矢印のアイコンをクリックします。

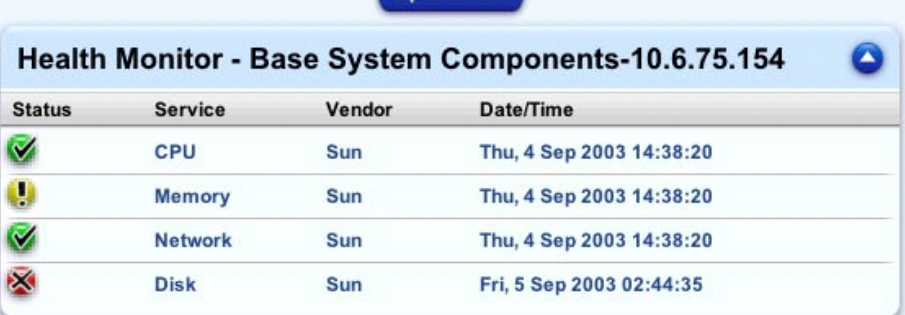

**Undate Now** 

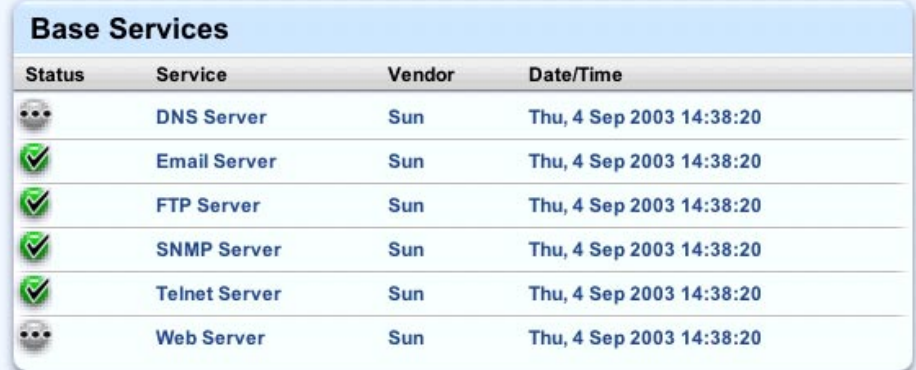

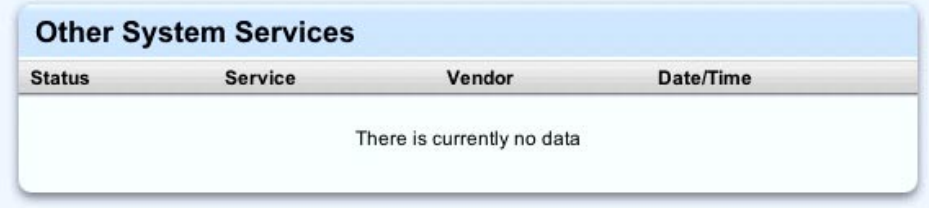

<span id="page-10-1"></span>図 2 詳細情報テーブル

### <span id="page-10-0"></span>UI の再表示

「Critical Events」テーブルの上に「Refresh」ボタンがあります。このボタンは、UI フレームを更新し、データベース内の最新の情報を反映します。

しかし、このボタンは管理対象ホストからの新しい情報でデータベースを更新するも のではありません。データベース内の情報を更新する方法については、9 [ページの](#page-12-0) [「動作状況データの更新」](#page-12-0)を参照してください。

### <span id="page-11-0"></span>Sun Cobalt サーバアプライアンス上でモニタされるサービス

Sun Cobalt サーバアプライアンス上でモニタされるサービスは、次のとおりです。

注 – 下に示すサービスすべてが、各種の Sun Cobalt サーバアプライアンス上で利用 可能なわけではありません。

- Active Server Page (ASP)
- Appleshare
- Buffer Overflow Protection
- DHCP サーバ
- DNS サーバ
- Email  $\forall$  – $\land$  (POP / IMAP / SMTP)
- FTP サーバ
- JavaServer Page™ (JSP™) と Servlet
- Scan Detection
- サーバデスクトップ
- SNMP サーバ
- Telnet サーバ
- Web サーバ
- Windows File Sharing サーバ

### <span id="page-11-1"></span>Sun Cobalt サーバアプライアンス以外のホスト上でモニタさ れるサービス

サーバアプライアンス以外のホスト上でモニタされるサービスは、次のとおりです。

- DNS サーバ
- Email サーバ
- FTP サーバ
- MySQL サーバ
- SSH サーバ
- Telnet サーバ
- Web サーバ

### <span id="page-11-2"></span>重大イベントのクリア

管理対象ホストで発生した重大イベントは、「Critical Events」テーブルに表示され ます。「Critical Events」テーブルから重大イベントをクリアすることもできます が、その場合、その重大イベントはモニタされなくなります。

「Critical Events」テーブルから特定の重大イベント、またはすべての重大イベント をクリアする手順は、次のとおりです。

1. 「Health Monitor」>「Health Summary」を選択します。

「Critical Events」テーブルと「Managed Host Group Status」テーブルが表示され ます。

- 2. テーブルから特定の重大イベントをクリアするには、「Actions」列内の該当するイ ベントの隣にある削除のアイコンをクリックします。 「Critical Events」テーブルが更新され、テーブルからその重大イベントが削除され ます。
- 3. テーブルからすべての重大イベントをクリアするには、テーブルの上にある「Clear Critical Events」をクリックします。

「Critical Events」テーブルが更新され、すべてのエントリが削除されます。

#### <span id="page-12-0"></span>動作状況データの更新

各ホストの動作状況データを更新できます。この操作を行うと、コントロールステー ションは、ホストから最新の動作状況データを即座に取得します。

あるホストに関する詳細情報テーブルを表示すると、UI に「Update Now」ボタン が表示されます。

管理対象ホストの動作状況データを更新する手順は、次のとおりです。

1. 「Health Monitor」>「Health Summary」を選択します。

「Critical Events」テーブルと「Managed Host Group Status」テーブルが表示され ます。

- 2. 「Actions」列内の該当する項目の隣にある虫めがねのアイコンをクリックします。 詳細情報テーブルが表示されます。
- 3. 重大イベントの詳細を表示すると、次の情報テーブルが表示されます。
	- Base System Components
	- Base Services
	- Other System Services
- 4. 管理対象ホストグループに関する詳細を表示している場合は、「Managed Hosts State」テーブルが表示され、そのグループに属するホストの一覧が提示されます。 ここでも、「Actions」列内のホストの隣にある虫めがねのアイコンをクリックでき ます。上記と同じ 3 つの情報テーブルが表示されます。
- 5. ホストの詳細情報テーブルを表示している画面で、テーブルの上にある「Update Now」をクリックします。

この操作によって、コントロールステーションは管理対象ホストからデータを即座に 取得します。

「Task Progress」ダイアログが表示されます。

<span id="page-13-0"></span>6. 前の画面に戻るには、右上にある上矢印のアイコンをクリックします。

## View Hosts

それぞれの管理対象ホストに関する総合的なデータを表示する手順は、次のとおりで す。

1. 「Health Monitor」>「View Hosts」を選択します。

「Managed Hosts State」テーブルが表示され、管理対象ホストの一覧が表示されま す ([図](#page-14-1) 3 を参照)。

注 – 「Managed Hosts State」テーブルに 10 以上のエントリがある場合は、最初の 10 エントリがテーブルに表示されます。テーブルの下のボタンで、それ以外の範囲 にあるエントリを選択できます。

2. 個々のホストの詳細を表示するには、「Actions」列内の該当するホストの隣にある 虫めがねのアイコンをクリックします。

次の情報テーブルが表示されます。

- Base System Components
- Base Services
- Other System Services

前の画面に戻るには、右上にある上矢印のアイコンをクリックします。

3. ホストの詳細情報テーブルを表示している画面で、テーブルの上にある「Update Now」をクリックします。

この操作によって、コントロールステーションは管理対象ホストからデータを即座に 取得します。

「Task Progress」ダイアログが表示されます。

4. 前の画面に戻るには、右上にある上矢印のアイコンをクリックします。

| <b>Managed Hosts State</b> |             |                          |                 |
|----------------------------|-------------|--------------------------|-----------------|
| Current Items: 1-10        |             |                          | Total Items: 22 |
| <b>Status</b>              | IP          | Date/Time                | <b>Action</b>   |
| $\blacktriangledown$       | 10.6.73.44  | Tue, 2 Sep 2003 17:32:37 | $\mathbf{a}$    |
| ×                          | 10.6.73.46  | Fri, 5 Sep 2003 01:53:16 | ۹               |
| $\boldsymbol{\mathsf{x}}$  | 10.6.73.48  | Fri, 5 Sep 2003 01:54:06 | $\mathbf{e}$    |
| ×                          | 10.6.73.49  | Fri, 5 Sep 2003 01:57:52 | ತಿ              |
| ×                          | 10.6.74.69  | Fri, 5 Sep 2003 01:59:55 | ٩               |
| ✔                          | 10.6.73.109 | Tue, 2 Sep 2003 18:08:05 | $\mathbf{a}$    |
| M                          | 10.6.73.50  | Tue, 2 Sep 2003 18:11:10 | ٩               |
| ☑                          | 10.6.73.54  | Tue, 2 Sep 2003 18:24:08 | $\mathbf{a}$    |
| V                          | 10.6.73.56  | Tue, 2 Sep 2003 18:24:53 | $\mathbf{a}$    |
| ×                          | 10.6.74.129 | Fri, 5 Sep 2003 01:53:56 | ۹               |

<span id="page-14-1"></span>図 3 「Managed Hosts State」テーブル

#### <span id="page-14-0"></span>UI の再表示

「Managed Hosts State」テーブルの上に「Refresh」ボタンがあります。このボタン は、UI フレームを更新し、データベース内の最新の情報を反映します。

しかし、このボタンは管理対象ホストからの新しい情報でデータベースを更新するも のではありません。

## <span id="page-15-0"></span>**Settings**

#### <span id="page-15-1"></span>Alive ポーリング

この機能を使うと、管理対象ホスト上でエージェントが動作し、そのホストにネット ワーク経由でアクセス可能であることをコントロールステーションから確認できま す。この機能は、次のような仕組です。

1. コントロールステーションが、単純なエージェントリクエストを送信します。

このリクエストがうまく配信されれば、エージェントは適切に動作しており、ホ ストにネットワーク経由でアクセス可能です。「Base System Components」テー ブル内のネットワークコンポーネントの状態は緑色になります。

このエージェントリクエストがうまく配信されない場合、ネットワークコンポー ネントの状態は赤になります[。図](#page-10-1) 2 の例を参照してください。

2. 配信に「失敗した」エージェントのあるホストは、ICMP (Internet Control Message Protocol) Ping によって、ネットワークの接続性が確認されます。

この ICMP Ping が成功すると、データベース内のヘルスモニタ情報テーブルに、 コントロールステーションが、特定の IP アドレスを持つホスト上のエージェント にアクセスできなかったことが記録されます。

この ICMP Ping が失敗すると、データベース内のヘルスモニタ情報テーブルに、 コントロールステーションが、特定の IP アドレスを持つホストにネットワークを 介してアクセスできなかったことが記録されます。

#### <span id="page-15-2"></span>動作状況ポーリング

「Status Polling Interval」では、管理対象ホストからデータを取得するためのポーリ ングサイクルを開始する間隔 (4 時間毎など) を設定します。

このポーリング間隔を設定する場合は、コントロールステーションが管理するホスト 数を考慮する必要があります。管理対象ホストは、順番にポーリングされます。コン トロールステーションが (SCS エージェントエラーを含め) アクセスできないホスト に遭遇した場合、そのホストをポーリングするタイムアウト時間は 10 分です。

コントロールステーションが、1 回のポーリングサイクル中に複数のアクセス不能ホ ストに遭遇した場合、指定されたサイクルが次のポーリングサイクルの開始までに完 了しないことがあります。

最小動作状況ポーリング間隔は、1 時間です。Sun Control Station が多数のホストを 管理している場合には、長めの間隔を設定する必要があります。

### <span id="page-16-0"></span>設定の指定

Health Monitoring コントロールモジュールを設定する手順は、次のとおりです。

1. 「Health Monitor」>「Settings」を選択します。

「Health Monitor Properties 」テーブルが表示されます ([図](#page-17-1) 4 を参照)。

- 2. 下記のパラメータを設定します。
	- 「Enable Event」- このチェックボックスを有効にすると、すべての管理対象ホス トが、ホスト上で生成されたすべてのイベントをコントロールステーションに送 信します。このチェックボックスを有効にしない場合、コントロールステーショ ンにイベントは送信されません。

イベントは、ポート 80 でコントロールステーションに送られます。 この機能は、ポーリング中に検知されたイベントに影響を与えません。

■ 「Notification Email Address」 - ここで指定する電子メールアドレスには、重大 なシステムイベント (赤色アイコンで示されるイベント) の発生時に、Health Monitoring モジュールから警告が送信されます。

このフィールドには、電子メールアドレスをひとつだけ入力できます。

注 – ホストをコントロールステーションに追加するときに、そのホストの管理者の 電子メールアドレスを入力すると、その電子メールアドレスは、そのホストに対する Health Monitoring モジュールからの通知も受信するようになります。

- 「CPU Yellow Alarm」- 黄色で示されるアラームを生成するしきい値を入力しま す。この値は、CPU の平均負荷を表します。デフォルトの値は 3 で、推奨最大値 は 7 です。
- 「CPU Red Alarm」- 赤色で示されるアラームを生成するしきい値を入力しま す。この値は、CPU の平均負荷を表します。デフォルトの値は 6 で、推奨最大値 は 15 です。
- 「Disk Yellow Alarm」 黄色で示されるアラームを生成するしきい値を入力しま す。この値は、ハードディスクドライブの使用比率を表します。デフォルトの値 は 80 で、推奨最大値は 90 です。 たとえば 80 の値は、ハードディスクドライブの容量の 80% が使用されていると

きに、黄色アイコンで示されるアラームが生成されることを意味します。

■ 「Disk Red Alarm」 - 赤色で示されるアラームを生成するしきい値を入力しま す。この値は、ハードディスクドライブの使用比率を表します。デフォルトの値 は 90 で、推奨最大値は 95 です。

たとえば 90 の値は、ハードディスクドライブの容量の 90% が使用されていると きに、赤色アイコンで示されるアラームが生成されることを意味します。

■ 「Memory Yellow Alarm」- 黄色で示されるアラームを生成するしきい値を入力 します。この値は、メモリの使用比率を表します。デフォルトの値は 50 で、推奨 最大値は 75 です。

たとえば 50 の値は、メモリの 50% が使用されているときに、黄色アイコンで示 されるアラームが生成されることを意味します。

■ 「Memory Red Alarm」 - 赤色で示されるアラームを生成するしきい値を入力しま す。この値は、メモリの使用比率を表します。デフォルトの値は 75 で、推奨最大 値は 90 です。

たとえば 75 の値は、メモリの 75% が使用されているときに、赤色アイコンで示 されるアラームが生成されることを意味します。

3. 「Save」をクリックします。

「Health Monitor Properties 」テーブルが更新されます。

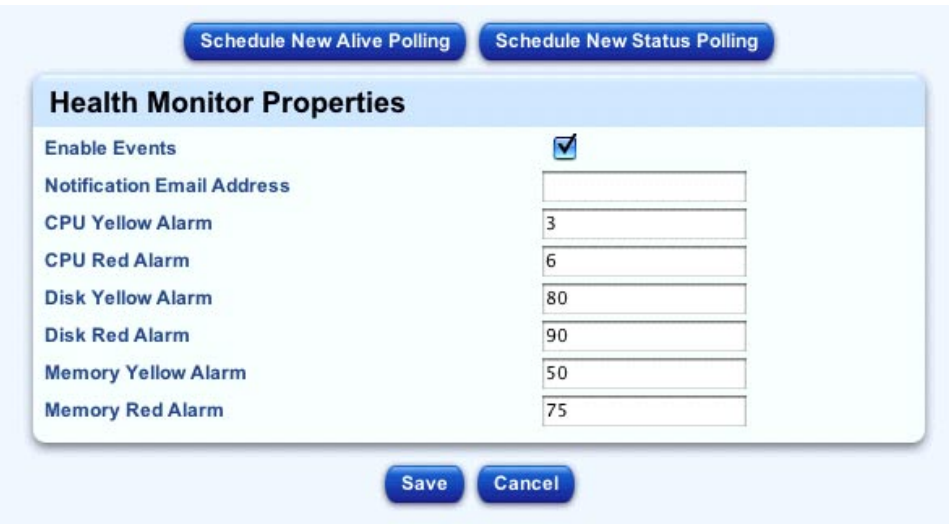

<span id="page-17-1"></span>図 4 「Health Monitor Properties」テーブル

### <span id="page-17-0"></span>Alive ポーリングタスクのスケジュール作成

新規 Alive ポーリングタスクのスケジュール作成を行う手順は、次のとおりです。

1. 「Health Monitor」>「Settings」を選択します。

「Health Monitor Properties 」テーブルが表示されます。

2. テーブルの上の「Schedule New Alive Polling」をクリックします。

「Schedule Settings For Alive Polling」テーブルが表示されます。下記のパラメータ を設定します。

- 「Run Interval」 コントロールステーションが管理対象ホストと通信を試行する 間隔を設定します。たとえば、6 時間毎などと設定します。
- 「Run Minute(s)」- Alive ポーリングタスクを実行する時刻の分の桁を選択しま す。分数を強調表示にし、矢印キーを使ってスクロールウィンドウ間を移動させ ます。
- 「Email Address (Optional)」 Alive ポーリングタスクの実行が通知される人の 電子メールアドレスを入力します。
- 「Notify When Starting」 タスクの開始時に通知する場合、このチェックボック スを有効にします。
- 「Notify When Finished」 タスクの完了時に通知する場合、このチェックボック スを有効にします。
- 3. 「Save」または「Cancel」をクリックします。

「Cancel」をクリックした場合、スケジュールされたタスクは保存されません。 「Scheduled Tasks」テーブルが表示されますが、キャンセルされたタスクは表示さ れません。

「Save」をクリックした場合、スケジュール設定されたタスクが、スケジュールされ ているタスクの一覧に追加されます。「Scheduled Tasks」テーブルに、新規タスク が表示されます。

#### 4. このテーブルで、スケジュールされたタスクの詳細表示、修正、または削除ができま す。

スケジュールされたタスクの詳細を表示するには、虫めがねのアイコンをクリックし ます。

スケジュールされたタスクを修正するには、鉛筆のアイコンをクリックします。

スケジュールされたタスクを削除するには、削除のアイコンをクリックします。

#### <span id="page-18-0"></span>動作状況ポーリングタスクのスケジュール作成

新規動作状況ポーリングタスクのスケジュール作成を行う手順は、次のとおりです。

1. 「Health Monitor」>「Settings」を選択します。

「Health Monitor Properties 」テーブルが表示されます。

2. テーブルの上の「Schedule New Status Polling」をクリックします。

「Schedule Settings For Status Polling」テーブルが表示されます。下記のパラメータ を設定します。

■ 「Run Interval」 - コントロールステーションが管理対象ホストからのデータを要 求する間隔を設定します。たとえば、6 時間毎などに設定します。

- 「Run Minute(s)」 動作状況ポーリングタスクを実行する時刻の分の桁を選択し ます。分数を強調表示にし、矢印キーを使ってスクロールウィンドウ間を移動さ せます。
- 「Email Address」(省略可能) 動作状況ポーリングタスクの実行が通知される人 の電子メールアドレスを入力します。
- 「Notify When Starting」 タスクの開始時に通知する場合、このチェックボック スを有効にします。
- 「Notify When Finished」 タスクの完了時に通知する場合、このチェックボック スを有効にします。
- 3. 「Save」または「Cancel」をクリックします。

「Cancel」をクリックした場合、スケジュールされたタスクは保存されません。 「Scheduled Tasks」テーブルが表示されますが、キャンセルされたタスクは表示さ れません。

「Save」をクリックした場合、スケジュール設定されたタスクが、スケジュールされ ているタスクの一覧に追加されます。「Scheduled Tasks」テーブルに、新規タスク が表示されます。

4. このテーブルで、スケジュールされたタスクの詳細表示、修正、または削除ができま す。

## <span id="page-19-0"></span>Health Monitoring モジュールへの新規 サービスの追加

Health Monitoring モジュールには、実行およびモニタ用にカスタマイズされたスク リプトを組み込むことができます。スクリプトの実行結果により、Sun Control Station 上でアラームや重大イベントを生成するイベントが送付されます。そのイベ ントに関する特定の情報は、詳細情報画面の「Other Services」テーブルに表示され ます。「Critical Event」テーブルをクリアすると、アラームはリセットされます。

カスタマイズを簡単に行えるように、Health Monitoring モジュールは、カスタマイ ズされたスクリプトに関する詳細を指定するための設定ファイルを使用します。この 設定ファイルから、ヘルスモニタデーモンはモニタの名前、説明、実行するプログラ ム、およびそのプログラムが提供するそれぞれの状態に関するテキストを取得しま す。

状態は、0、1、2、または 3 の値を取ります。これらの値は、問題の重大度、つまり ヘルスモニタテーブルに表示される状態の色やアイコンに対応します。状態は次のよ うに規定されています。

- State 0 = 利用できないサービス (点線の灰色アイコン)
- State 1 = 通常動作中のサービス (チェックマークの緑色アイコン)
- State 2 = 注意を要する状態 (感嘆符の黄色アイコン)

■ State 3 = 深刻なエラー状態 (X 印の赤色アイコン)

## <span id="page-20-0"></span>設定ファイルの形式

設定ファイルの形式は、次のようになっています。

- version 設定ファイルまたはモニタスクリプトのバージョンです。 例 : version 1.0
- Program 各間隔で実行するスクリプトのフルパス名です。 例 : /usr/mgmt/bin/cobalt\_db.pl
- vendor モニタ機能のベンダーまたはオーナーを指定する文字列です。 例 : Vendor Test
- interval モニタ機能が実行される間隔です。分単位で指定します。 例 : 10
- name モニタ機能の名前を指定する文字列です。

例 : Database Check

■ description - モニタ機能の概要を記載する文字列です。

例 : データーベースのモニタ

■ state0msg -「入手不能」(灰色の丸アイコン) 状態のときに、イベントと共に送信 するメッセージを指定する文字列です。

例 : データベースサーバがモニタされていないか、あるいは状態を入手できま せん。

■ state1msg -「良好」(緑色の丸アイコン)状態のときに、イベントと共に送信する メッセージを指定する文字列です。

例 : データベースサーバはオンラインです。

■ state2msg -「注意」(黄色の丸アイコン) 状態のときに、イベントと共に送信する メッセージを指定する文字列です。

例 : データベースサーバは無視されている状態です。

■ state3msg - 「深刻なエラー」(赤色の丸アイコン)状態のときに、イベントと共に 送信するメッセージを指定する文字列です。

例 : データベースサーバはオフラインです。

設定ファイル内に指定されたプログラムは、0、1、2、または 3 の値を戻す必要があ ります。Health Monitoring デーモンが (約 10 分間隔で) ポーリングパスを実行する ときに、設定ファイルに指定されたプログラムが実行されます。

結果 (0、1、2、または 3 の値) が取得され、プログラムが最初に実行された後に保存 されます。その後、ヘルスモニタデーモンが起動するたびに、結果は前の結果と比較 されます。結果が異なる場合には、イベントが生成され、コントロールステーション に送信されます。イベントには、状態、その状態に関連付けされたメッセージ、名 称、バージョン、およびそのサービスに関する説明が含まれます。黄色または赤色で 示される状態が戻されると、重大イベントがコントロールステーション上で生成さ れ、UI の左上に動作状況警報が生成されます。

設定ファイルは /usr/mgmt/etc/hmd ディレクトリに配置し、モニタスクリプトは /usr/mgmt/bin ディレクトリに配置します。

インストール時に、それらファイルが適切なディレクトリに配置され、デーモンが再 起動されるように、インストールスクリプトにこれらの手順を含めてください。

## <span id="page-21-0"></span>新規サービスの作成

新規にヘルスモニタサービスを追加する手順は、次のとおりです。

#### 1. 新規サービスに関する各種設定を含む設定ファイルを作成します。

filename.conf の形式で設定ファイルに名前を付けます (たとえば、 cobalt\_db.conf など)。設定ファイルはすべて /usr/mgmt/etc/hmd ディレクト リに配置されます。 以下に設定ファイルの例を示します。 version 1.0 program /usr/mgmt/bin/cobalt\_cpu.pl detail :81/cgi-bin/.cobalt/cpuUsage/cpuUsage.cgi vendor Sun interval 10 name CPU description Cobalt CPU Monitor state0msg The CPU is not monitored/state unavailable. state1msg The CPU is lightly used. state2msg The CPU is moderately used. state3msg The CPU is heavily used. yellowalarm 3 redalarm 6 alarmtitle load of the CPU

## 2. 新規サービスをモニタするスクリプトを作成します (設定ファイル内の「program」 設定)。 これらモニタスクリプトはすべて、/usr/mgmt/bin ディレクトリに配置されます。 たとえば、Database Check (cobalt db.pl) サービスのモニタスクリプトは次のよ うになります。 #!/usr/bin/perl use strict; # cobalt\_cpu.pl - CPU に対する Health Monitoring スクリプト # # 詳細 # # このスクリプトは、「Big Daddy」と使用する Health Monitoring デーモン # (hmd) に関連して使用されます。 # IPC は、このスクリプトの Exit コードを適切に設定することで対応できます。 # 次の Exit コードは、下記の状態と一致します。 # # -1 - 致命的なエラー # 0 - n/a (非モニタ状態 / 状態入手不能) # 1 - green (通常状態) # 2 - yellow (注意状態) # 3 - red (危険状態) # # Exit コードにより、hmd はこのサービスに対する config ファイルに定義された情 # 報とともに、イベントを管理ステーションに送信することで応答します。

```
my $yel thresh = $ARGV[0] || 3;
my $red thresh = $ARGV[1] | 6;
my $fifteen;
```

```
open(LOAD,"/proc/loadavg") or out(-1); 
my $line = <LOAD>; 
$line =~ /^(\d+\.\d+)\s*(\d+\.\d+)\s*(\d+\.\d+)/o; 
close LOAD; 
$fifteen = $3;
```

```
if ($fifteen >= $red_thresh) { 
                  exit 3; 
\} elsif ($fifteen >= $yel thresh ) {
                  exit 2; 
} else { 
                  exit 1; 
}
```
#### 3. インストールスクリプト内に、次のような新規のヘルスモニタサービス専用の指示語 を含めます。

設定ファイルとモニタスクリプトを正しい場所にコピーします。 echo "Copying script to /usr/mgmt/bin " >> \$LOG cp /YourDirectory/patches/cobalt\_db.pl /usr/mgmt/bin/ echo "Copying config file to /usr/mgmt/etc/hmd " >> \$LOG cp /YourDirectory /patches/cobalt\_db.conf /usr/mgmt/etc/hmd/

- 4. Sun LX50 サーバや Sun Cobalt Qube™ 3 など、その新規のヘルスモニタサービスを インストールするそれぞれのホストの種類毎にパッケージファイルを作成します。
- 5. Software Management モジュールを使って、コントロールステーションにパッケー ジをアップロードします。Software Management モジュールを使用してパッケージ をパブリッシュするか、あるいは選択したホストにインストールします。 詳細は、『Software Management モジュール』(PDF) を参照してください。